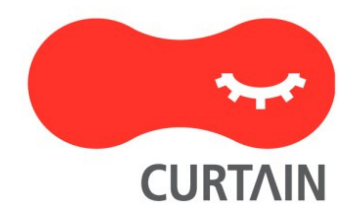

# Curtain<sup>™</sup> e-locker(易锁) 5.0

# 用户使用说明书

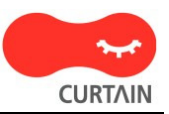

若对产品或本说明书有任何疑问或查询,欢迎联络我们的代理商或服务提供商。

若需要其他协助,请发电子邮件至: info@coworkshop.com 。

本说明书的内容如有更改,恕不另行通知。关于使用 Curtain e-locker(易锁)的一切条文及细 侧,请参阅软件授权协议(Curtain e-locker Software License Agreement)。

本说明书及 Curtain e-locker(易锁)的所有版权均属于雁飞科技有限公司 ( Coworkshop Solutions Ltd.)所有。未经雁飞科技有限公司书面许可,任何人均不得为任何目的,以任何 形式或方法,复制或转译本说明书的任何部分。

本说明书内所提到的其他产品或商标,均属于相关公司所拥有。

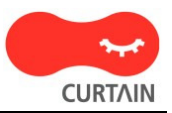

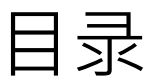

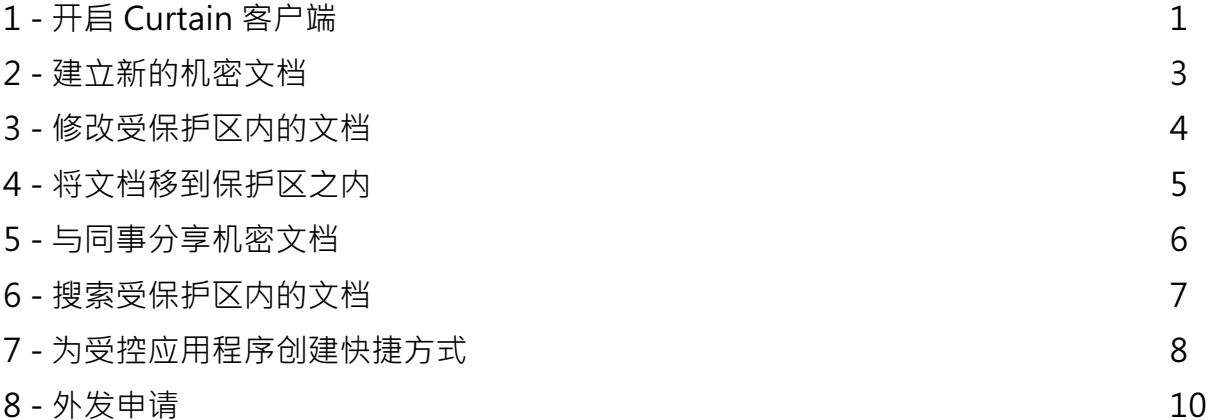

## 1 - 开启Curtain客户端

步骤1: 在用户计算机的桌面上会有Curtain客户端的捷径,用户可以双击捷径来开启Curtain客户端。

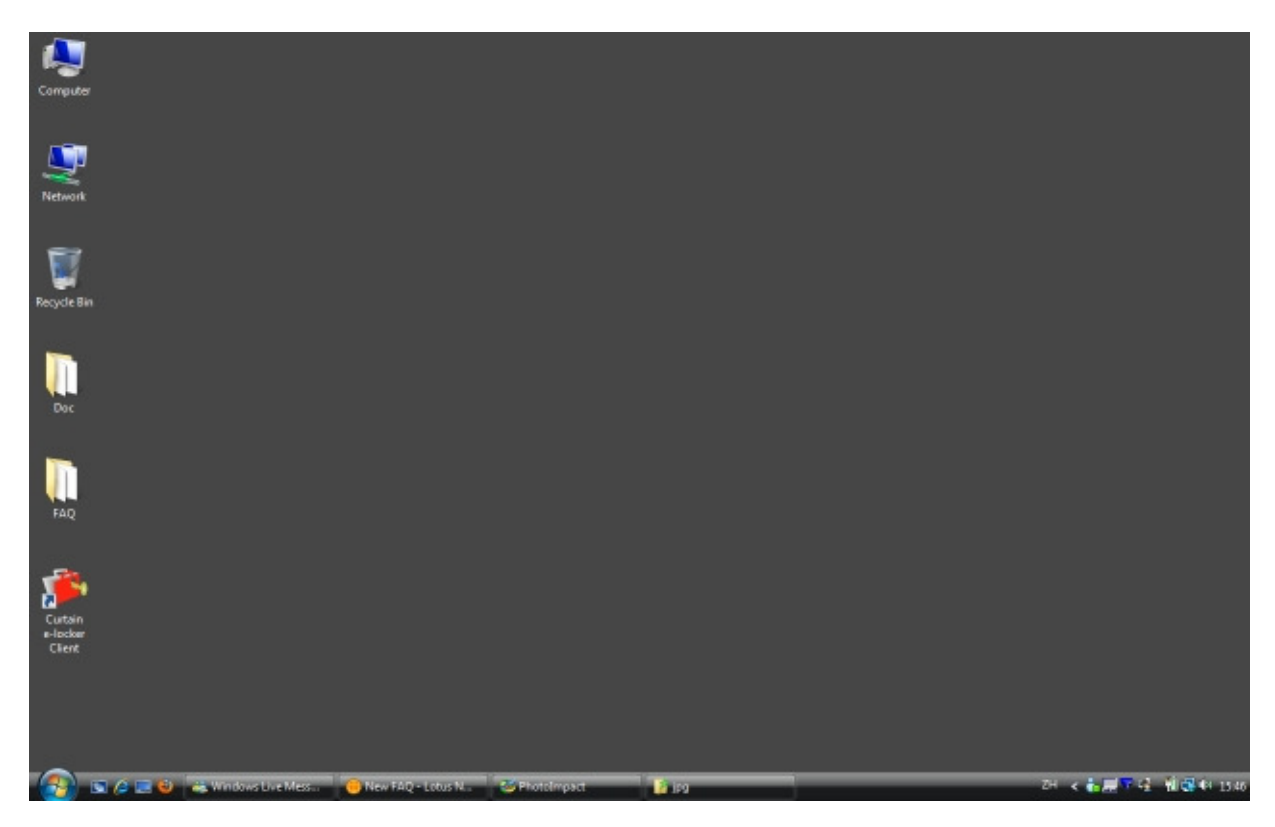

步骤2: 用户可以点选"我的电脑 > 本地受保护区"来访问在本地受保护区内的文档。同时所以受保护共享文件夹会 在"受保护网络磁盘"下显示。

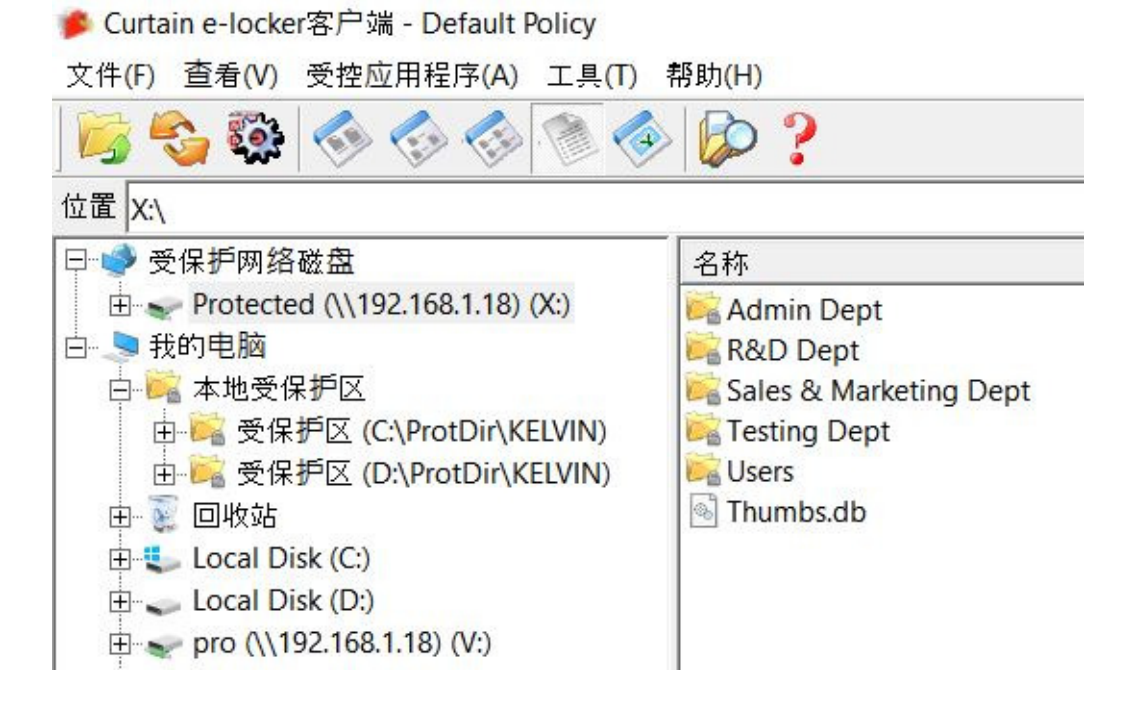

步骤3: 在完成操作后, 记得将Curtain客户端关闭。

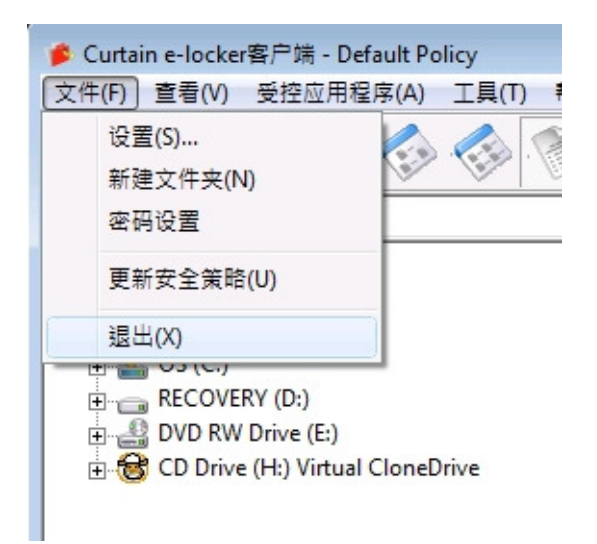

# 2 - 建立新的机密文档

步骤1: 开启Curtain客户端。

步骤2: 于Curtain客户端菜单中, 选择"受控应用程序", 系统会显示应用程序清单。如果你想建立Word文档, 你可 以选择"Microsoft Word",系统会开启受Curtain保护的Microsoft Word。你可以建立你的机密文档。完成后,你 可以将文档保存在受保护区之内。

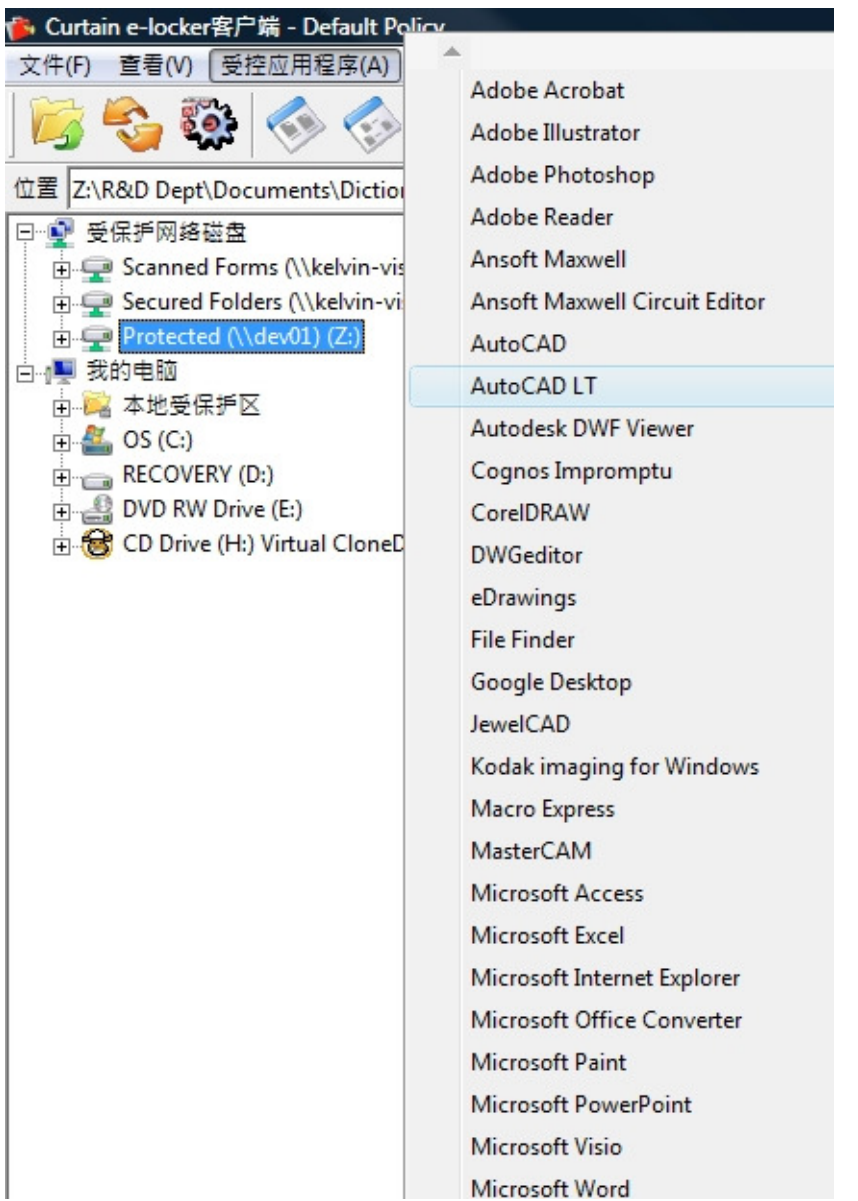

## 3 - 修改受保护区内的文档

步骤1: 开启Curtain客户端。

步骤2: 用户可以点选"受保护网络磁盘"或"我的电脑>本地受保护区"来访问在受保护区内的文档。

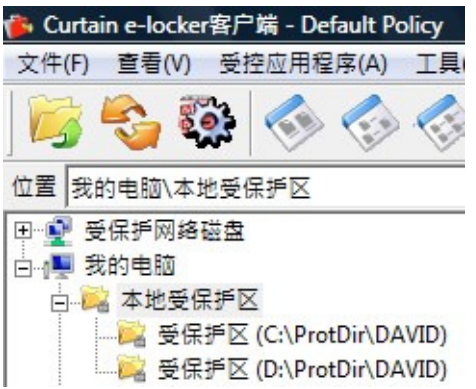

步骤3: 用户可以双击文档,来打开和修改该文档。

步骤4: 在完成操作后, 记得将Curtain客户端关闭。

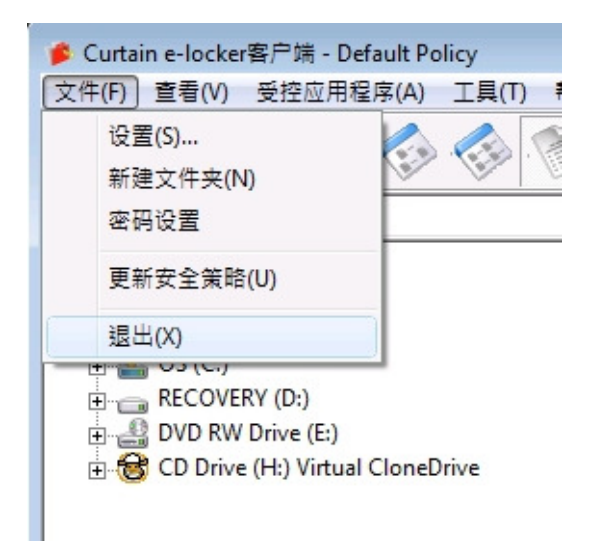

### 4 - 将文档移到保护区之内

如果你想保护在非受保护区的文档,你需要将那些文档移到保护区之内。

步骤1: 开启Curtain客户端。

步骤2: 可以用复制粘贴或拖拉的方法将文档移到保护区之内。如果你不想保留在非受保护区的原有文档, 你可以 将它们?除而只保留刚复制到保护区之内的文档。

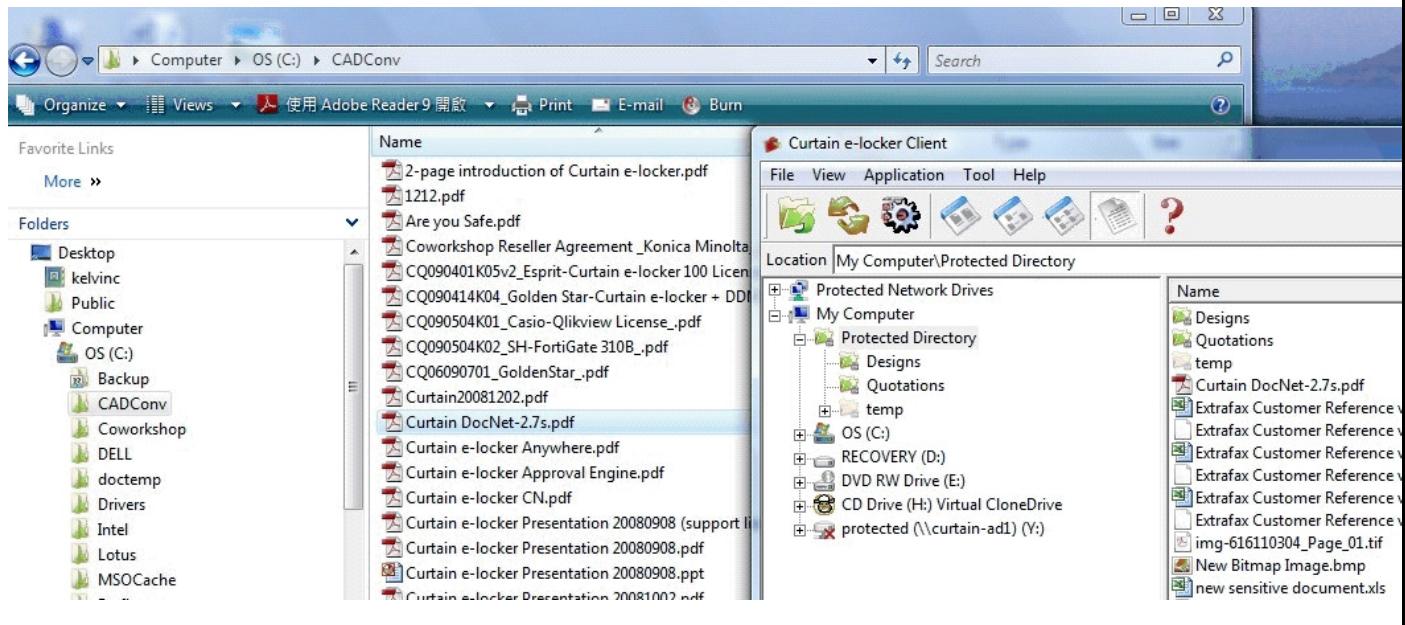

#### 5 - 与同事分享机密文档

如果你想将受保护区内的文档与同事分享,你需要先将文档加密。而你同事的计算机必需要已经安装了Curtain客 户端才可以将文档解密。当同事收到加密文档,他们只需双击文档,文档会自动解密到本地受保护区内。

步骤1: 在Curtain客户端,点选受保护文件,按鼠标右键,并选择"加密到(只由Curtain解密)",文件会被加密并保 存到选择的位置。

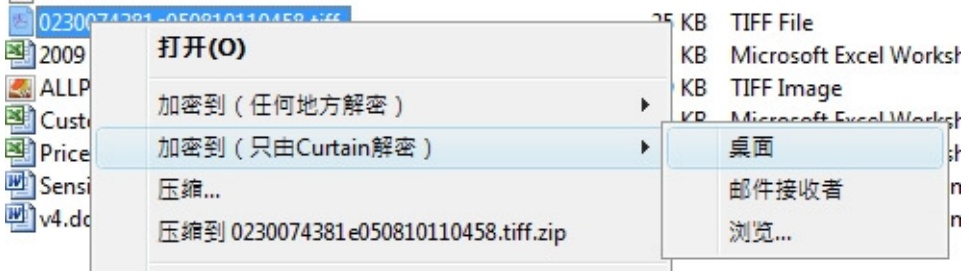

步骤2: 发送文件给其他人,由于文件已被加密,在传送过程中(如:USB盘或电邮), 文件是非常安全的。

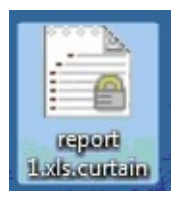

步骤3: 当收到加密文件后,用户只需双击加密文件,文件会自动解密到本地受保护区内。

#### 6 - 搜索受保护区内的文档

你可以使用Curtain客户端访问保护区,Curtain客户端中有一个搜索功能,你可以使用此工具搜索受保护的文件。

步骤1: 开启Curtain客户端。

步骤2: 于Curtain客户端菜单中,选择"工具>搜索...",或单击搜索按钮。然后,你会看到如下搜索对话框。

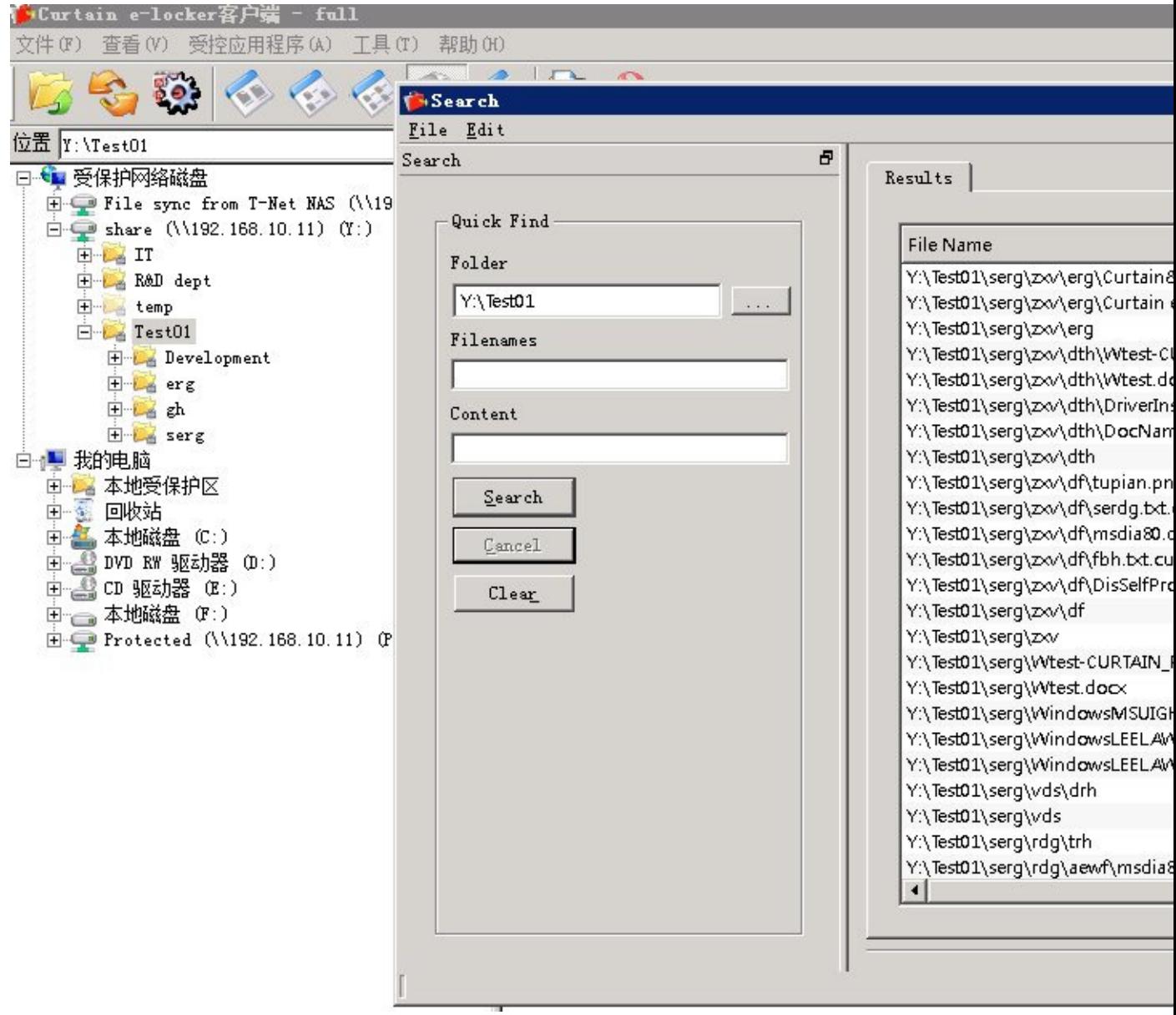

步骤3:你可以双击打开结果列表中的文件。

备注: 你可以用不同的条件进行快速搜索 ( 例如:文件名和内容 ) , 如果要用其他搜索条件 ( 例如:文件大小 ) , 可以 选择"编辑>模式>高级",切换到高级模式。

### 7 - 为受控应用程序创建快捷方式

用户可以使用Curtain客户端的菜单,来开启受Curtain e-locker控制的应用程序,用户亦可以为受控应用程序创建 。<br>快捷方式,以下是创建快捷方式的步骤。

#### 为受控应用程序创建快捷方式的步骤:

1. 在Curtain客户端,于菜单上选择 "工具 > 新建快捷方式"。

"新建快捷方式" 窗框会如下图显示。

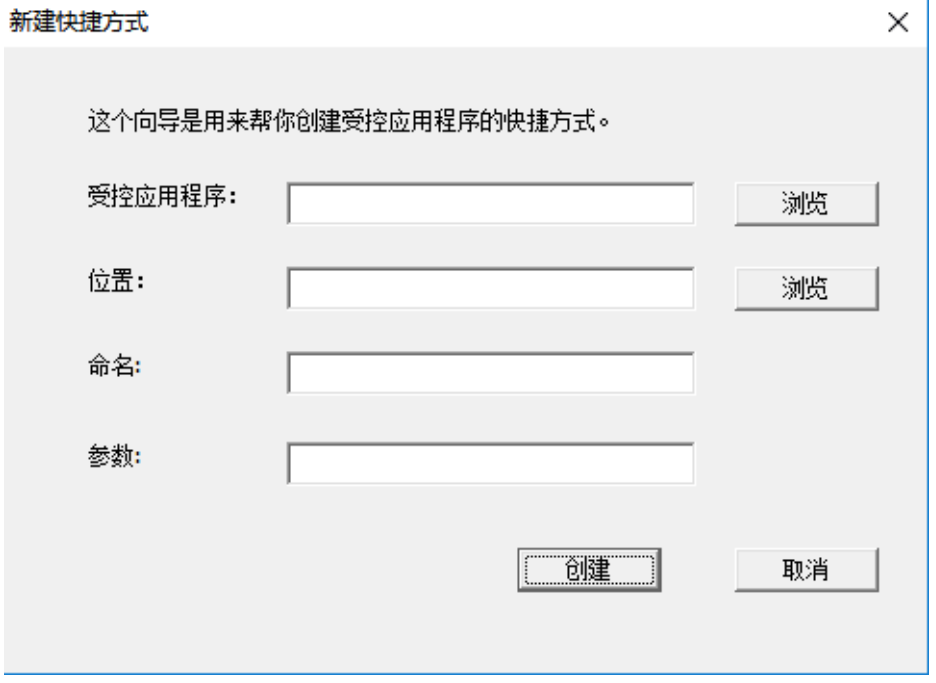

备注:选择的应用程序必须已安装在电脑上。

2. 使用 "浏览" 按钮, 来选择你想创建快捷方式的应用程序。完成后按确认键确定。

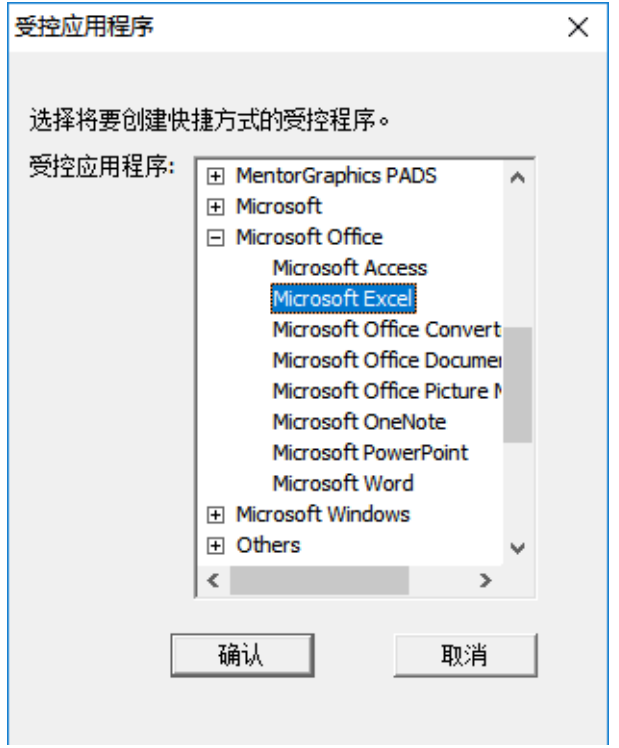

- 3. 使用 "浏览" 按钮,来选择创建快捷方式的位置。完成后按确认键确定。
- 4. 按 "创建" 键。

5. 完成。

#### 8 - 外发申请

如果用户需要将受控文件拿出受保护区给公司以外的人仕使用,而用户又没有此权限时,用户可以使用"外发申请 ",如果审批人批准有关申请,该文件会以电邮形式发送给申请人,由于该文件已经离开了受保护区并且没有加 密,申请人可以转发给公司以外的人仕使用而不受e-locker控制。整个审批过程都会记录在活动记录中。

提交申请的步骤:

1. 在Curtain客户端,点选一个或多个文件,按滑鼠右键,并选择"外发申请"。

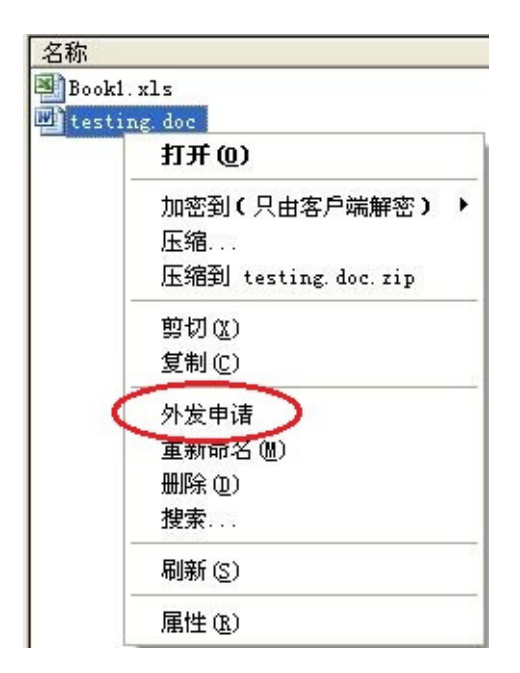

备注:

- 不支持文件夹操作

- 支持多个文件 (按Ctrl键选择多个文件)

2. 填写申请人,邮箱以及申请原因等信息,并选择审批人。

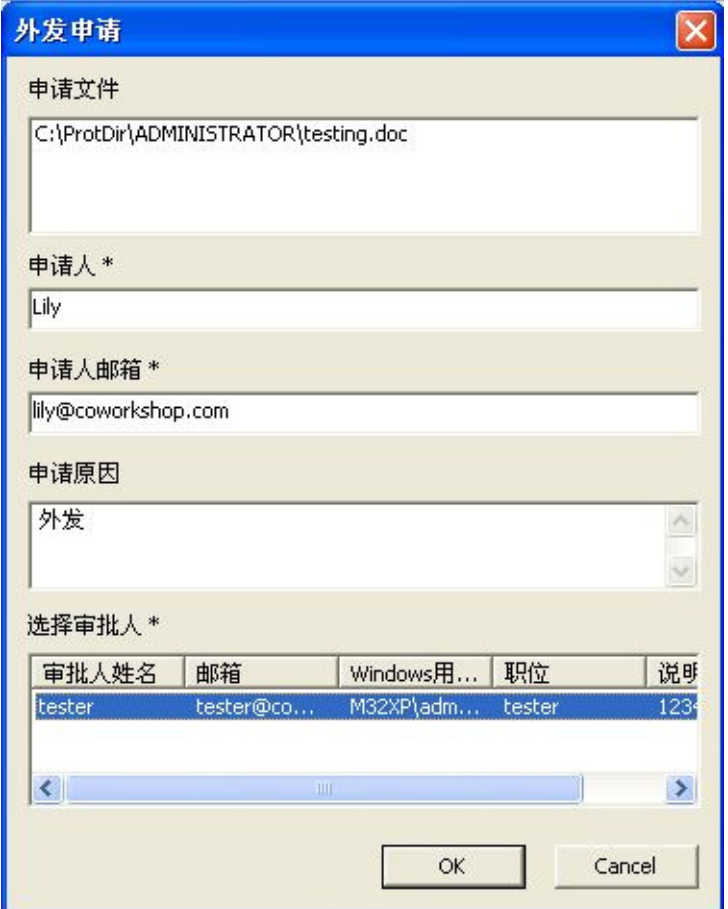

3. 完成后按确定键确认。

系统会使用你预设的电邮客户端新增一份草稿,并自动附加一个附件(文件名为SendFile.curtain2),用户可以简单 地按 "发送" 来将申请发送到审批人。现时Curtain支持Microsoft Office Outlook、Outlook Express和Windows Mail。

允许/拒绝申请的步骤:

1. 当审批人收到该电邮时,审批人可以双击附件(档案名为"SendFile.curtain2")来审批有关申请,审批人可查看申 请原因,申请人名,申请文件等,若要查看文件内容,单击该文件名即可打开,此时的文件不受Curtain保护。

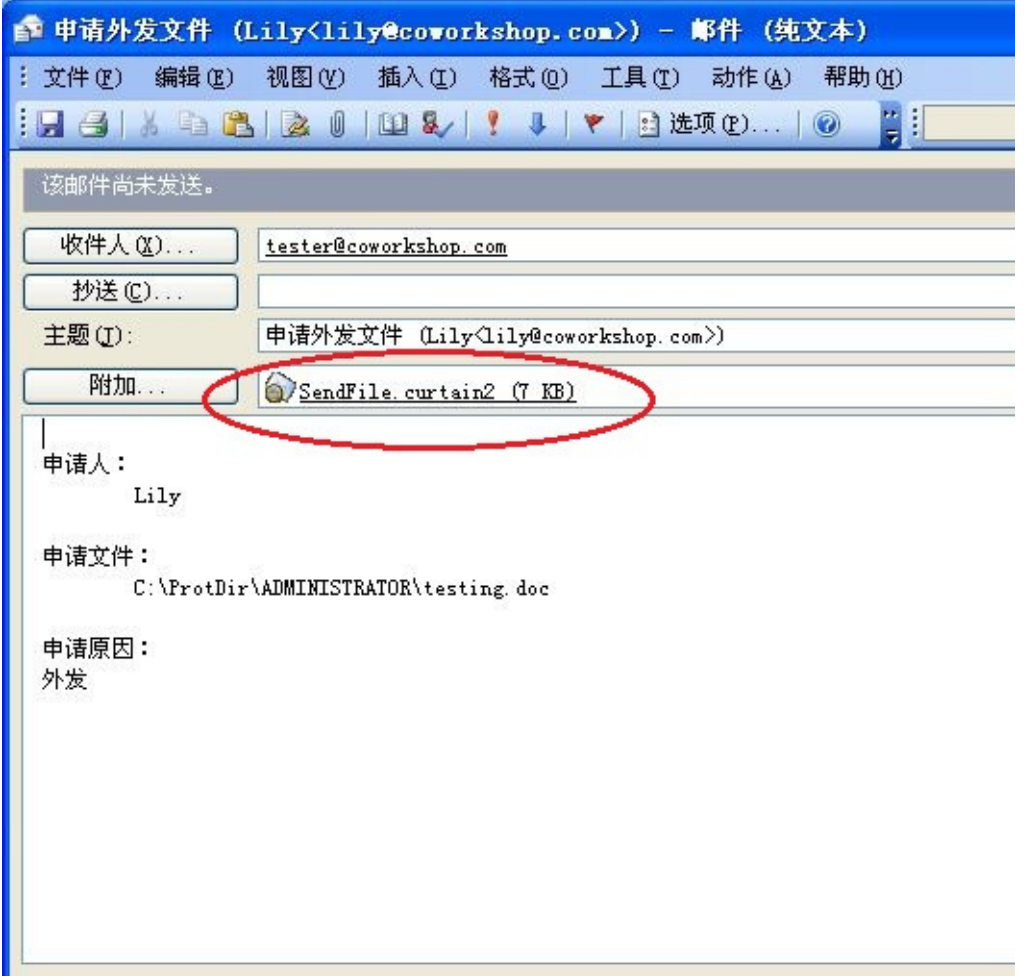

系统会对比当前Windows用户以确认审批人身份,如当前用户跟记录不一样,则不能打开"SendFile.curtain2"档 案,系统会弹出如下提示对话框:

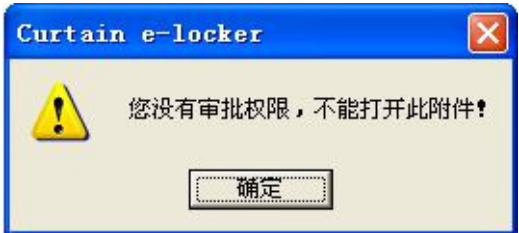

2. 选择允许或拒绝,并输入意见(如适用)。

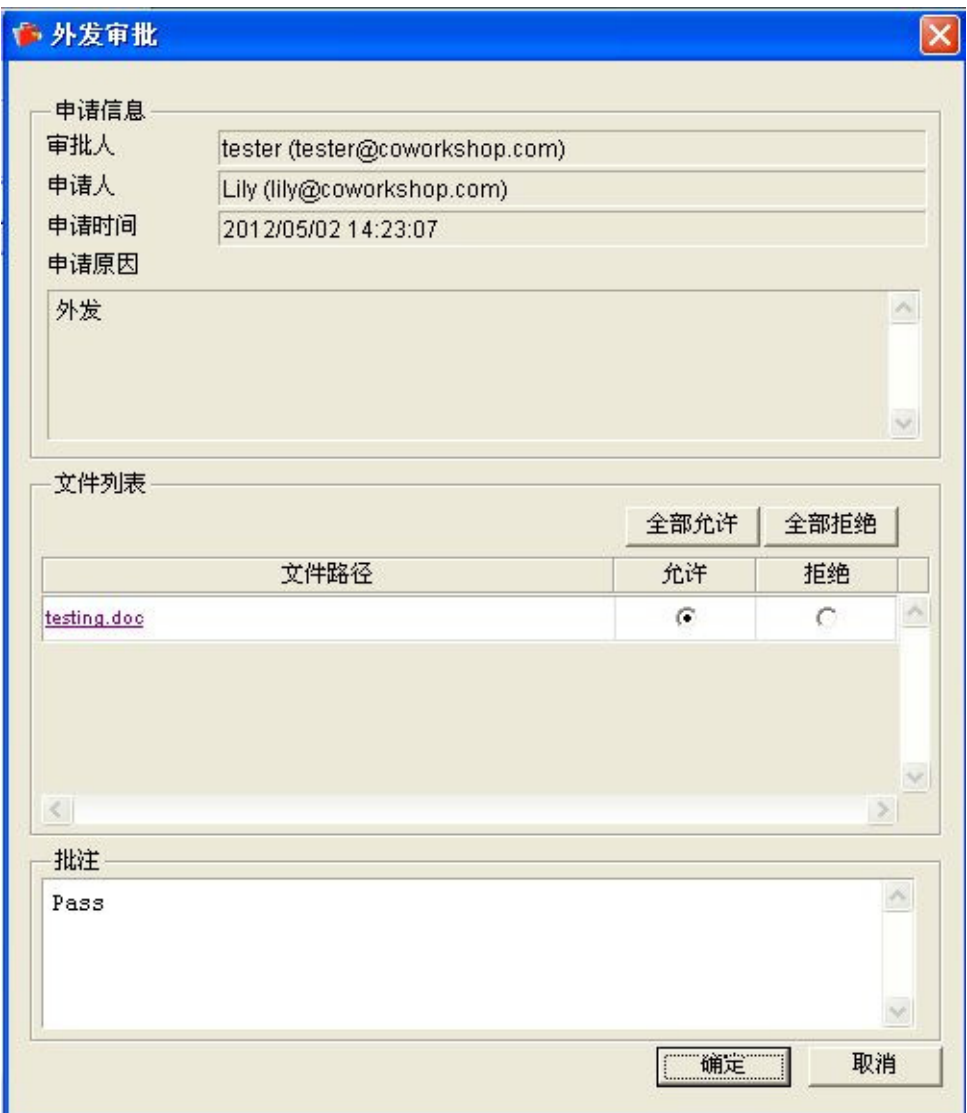

3. 按确定键确认。

系统会使用预设的电邮客户端新增一份草稿,如果审批人批准有关申请,系统会并自动附加一个附件(文件名为 Approved.zip),审批人可以简单地按"发送" 来回覆申请人。由于该文件已经离开了受保护区并且没有加密,申请 人可以转发给公司以外的人仕使用而不受e-locker控制。

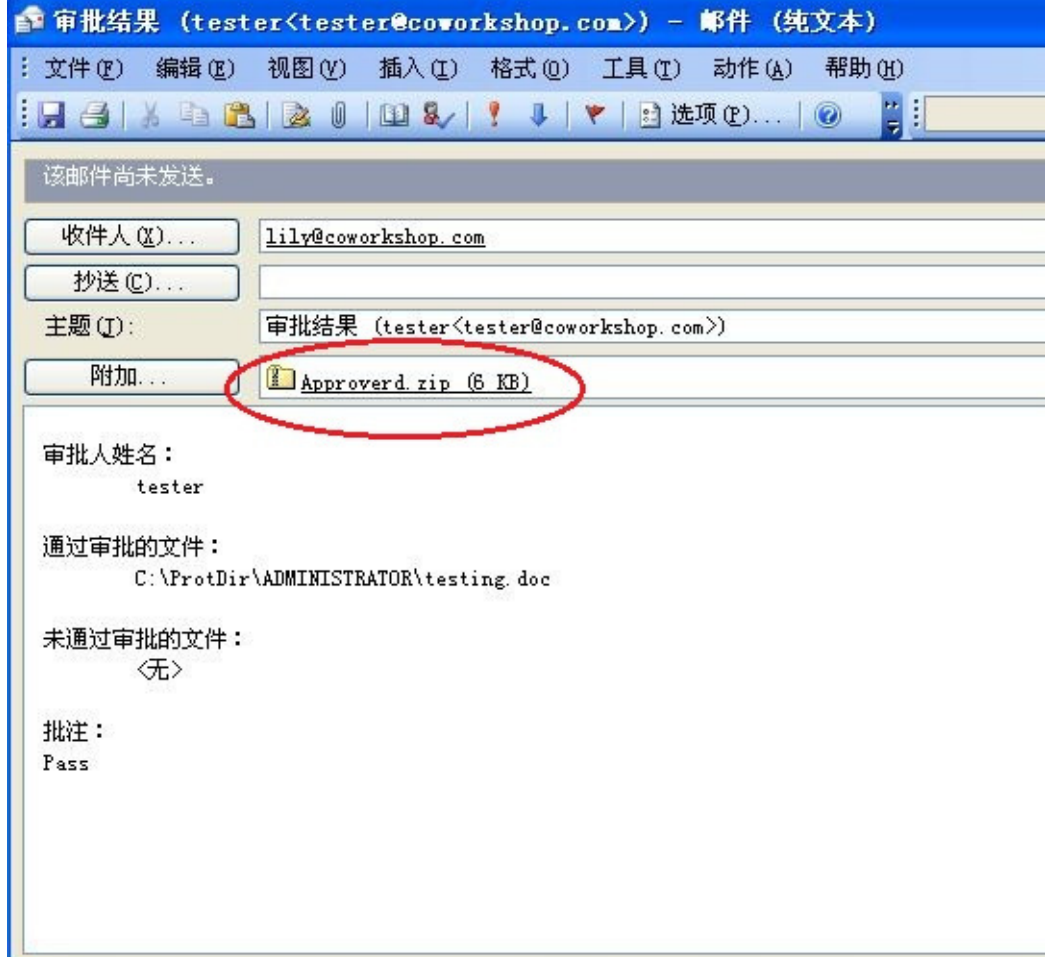